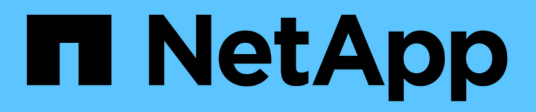

# **Management von Sicherheitsschlüsseln**

SANtricity 11.7

NetApp February 12, 2024

This PDF was generated from https://docs.netapp.com/de-de/e-series-santricity-117/sm-settings/changesecurity-key.html on February 12, 2024. Always check docs.netapp.com for the latest.

# **Inhalt**

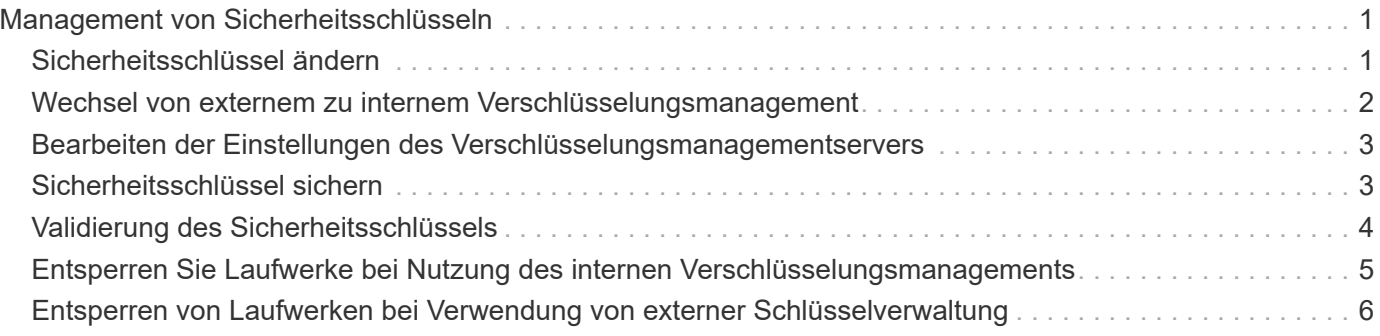

# <span id="page-2-0"></span>**Management von Sicherheitsschlüsseln**

# <span id="page-2-1"></span>**Sicherheitsschlüssel ändern**

Sie können jederzeit einen Sicherheitsschlüssel durch einen neuen Schlüssel ersetzen. Möglicherweise müssen Sie einen Sicherheitsschlüssel ändern, wenn Ihr Unternehmen eine potenzielle Sicherheitsverletzung hat und sicherstellen möchte, dass nicht autorisierte Mitarbeiter nicht auf die Daten zugreifen können.

### **Schritte**

- 1. Wählen Sie Menü:Einstellungen[System].
- 2. Wählen Sie unter \* Security Key Management\* die Option **Change Key**.

Das Dialogfeld Sicherheitsschlüssel ändern wird geöffnet.

- 3. Geben Sie die folgenden Felder ein.
	- **Definieren Sie einen Sicherheitsschlüssel-Identifier** (nur für interne Sicherheitsschlüssel.) Akzeptieren Sie den Standardwert (Storage Array-Name und Zeitstempel, der von der Controller-Firmware generiert wird) oder geben Sie Ihren eigenen Wert ein. Sie können bis zu 189 alphanumerische Zeichen ohne Leerzeichen, Satzzeichen oder Symbole eingeben.

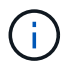

Zusätzliche Zeichen werden automatisch generiert und an beide Enden der eingegebenen Zeichenfolge angehängt. Die generierten Zeichen tragen dazu bei, dass die Kennung eindeutig ist.

- **Passphrase definieren/Passphrase erneut eingeben** Geben Sie in jedes dieser Felder Ihren Passphrase ein. Der Wert kann 8 bis 32 Zeichen lang sein und muss Folgendes enthalten:
	- Ein Großbuchstabe (einer oder mehrere). Beachten Sie, dass die Passphrase Groß- und Kleinschreibung beachtet.
	- **Eine Nummer (eine oder mehrere).**
	- **Ein nicht-alphanumerisches Zeichen wie !,**  $\kappa$ **,**  $\omega$  **(eines oder mehrere).**
- 4. Wenn Sie bei externen Sicherheitsschlüsseln den alten Sicherheitsschlüssel löschen möchten, wenn der neue Schlüssel erstellt wird, aktivieren Sie unten im Dialogfeld das Kontrollkästchen "aktuellen Sicherheitsschlüssel löschen…".

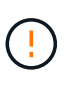

**Vergewissern Sie sich, Ihre Einträge für eine spätere Verwendung aufzuzeichnen** — Wenn Sie ein sicheres Laufwerk aus dem Speicher-Array verschieben müssen, müssen Sie die Kennung kennen und den Ausdruck übergeben, um die Laufwerkdaten zu entsperren.

5. Klicken Sie Auf **Ändern**.

Der neue Sicherheitsschlüssel überschreibt den vorherigen Schlüssel, der nicht mehr gültig ist.

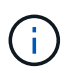

Der Pfad für die heruntergeladene Datei hängt möglicherweise vom Standard-Download-Speicherort Ihres Browsers ab.

6. Notieren Sie sich die Schlüsselkennung, den Passphrase und den Speicherort der heruntergeladenen

Schlüsseldatei, und klicken Sie dann auf **Schließen**.

#### **Nachdem Sie fertig sind**

Sie sollten den Sicherheitsschlüssel überprüfen, um sicherzustellen, dass die Schlüsseldatei nicht beschädigt ist.

## <span id="page-3-0"></span>**Wechsel von externem zu internem Verschlüsselungsmanagement**

Sie können die Verwaltungsmethode für die Laufwerksicherheit von einem externen Schlüsselserver in die interne Methode ändern, die vom Speicher-Array verwendet wird. Der zuvor für das externe Verschlüsselungsmanagement definierte Sicherheitsschlüssel wird dann für das interne Verschlüsselungsmanagement verwendet.

#### **Über diese Aufgabe**

In dieser Aufgabe deaktivieren Sie die externe Schlüsselverwaltung und laden eine neue Sicherungskopie auf Ihren lokalen Host herunter. Der vorhandene Schlüssel wird weiterhin für die Laufwerksicherheit verwendet, wird aber intern im Speicher-Array verwaltet.

#### **Schritte**

- 1. Wählen Sie Menü:Einstellungen[System].
- 2. Wählen Sie unter \* Security Key Management\* die Option **External Key Management deaktivieren** aus.

Das Dialogfeld External Key Management deaktivieren wird geöffnet.

- 3. Geben Sie unter **Passphrase definieren/Passphrase erneut eingeben** einen Passphrase für die Sicherung des Schlüssels ein und bestätigen Sie diesen. Der Wert kann 8 bis 32 Zeichen lang sein und muss Folgendes enthalten:
	- Ein Großbuchstabe (einer oder mehrere). Beachten Sie, dass die Passphrase Groß- und Kleinschreibung beachtet.
	- Eine Nummer (eine oder mehrere).
	- Ein nicht-alphanumerisches Zeichen wie !, \*, @ (eines oder mehrere).

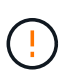

*Notieren Sie sich Ihre Einträge für die spätere Verwendung*. Wenn Sie ein sicheres Laufwerk aus dem Speicher-Array verschieben müssen, müssen Sie die Kennung kennen und den Ausdruck übergeben, um Laufwerkdaten zu entsperren.

4. Klicken Sie Auf **Deaktivieren**.

Der Backup-Schlüssel wird auf Ihren lokalen Host heruntergeladen.

5. Notieren Sie sich die Schlüsselkennung, den Passphrase und den Speicherort der heruntergeladenen Schlüsseldatei, und klicken Sie dann auf **Schließen**.

#### **Ergebnisse**

Die Laufwerksicherheit wird jetzt intern über das Speicher-Array verwaltet.

#### **Nachdem Sie fertig sind**

Sie sollten den Sicherheitsschlüssel überprüfen, um sicherzustellen, dass die Schlüsseldatei nicht beschädigt

# <span id="page-4-0"></span>**Bearbeiten der Einstellungen des Verschlüsselungsmanagementservers**

Wenn Sie die externe Schlüsselverwaltung konfiguriert haben, können Sie die Einstellungen des Verschlüsselungsmanagementservers jederzeit anzeigen und bearbeiten.

### **Schritte**

- 1. Wählen Sie Menü:Einstellungen[System].
- 2. Wählen Sie unter **Security Key Management** die Option **Key Management Server-Einstellungen anzeigen/bearbeiten** aus.
- 3. Bearbeiten Sie die Informationen in den folgenden Feldern:
	- **Key Management Server-Adresse** Geben Sie den vollständig qualifizierten Domänennamen oder die IP-Adresse (IPv4 oder IPv6) des Servers ein, der für die Schlüsselverwaltung verwendet wird.
	- **Nummer des Key Management-Ports** Geben Sie die Portnummer ein, die für die Kommunikation mit dem Key Management Interoperability Protocol (KMIP) verwendet wird.

**Optional:** Sie können einen anderen Schlüsselserver hinzufügen, indem Sie auf **Schlüsselserver hinzufügen** klicken.

4. Klicken Sie Auf **Speichern**.

# <span id="page-4-1"></span>**Sicherheitsschlüssel sichern**

Nach dem Erstellen oder Ändern eines Sicherheitsschlüssels können Sie eine Sicherungskopie der Schlüsseldatei erstellen, falls das Original beschädigt wird.

### **Über diese Aufgabe**

In dieser Aufgabe wird beschrieben, wie Sie einen zuvor erstellten Sicherheitsschlüssel sichern. Während dieses Verfahrens erstellen Sie einen neuen Passphrase für das Backup. Diese Passphrase muss nicht mit der Passphrase übereinstimmen, die bei der Erstellung des ursprünglichen Schlüssels oder der letzten Änderung verwendet wurde. Der Passphrase wird nur auf das Backup angewendet, das Sie erstellen.

### **Schritte**

- 1. Wählen Sie Menü:Einstellungen[System].
- 2. Wählen Sie unter \* Security Key Management\* die Option **Back Up Key**.

Das Dialogfeld Sicherheitsschlüssel sichern wird geöffnet.

3. Geben Sie in den Feldern **Passphrase definieren/Passphrase erneut eingeben** einen Passphrase für dieses Backup ein und bestätigen Sie diesen.

Der Wert kann 8 bis 32 Zeichen lang sein und muss Folgendes enthalten:

- Ein Großbuchstabe (einer oder mehrere)
- Eine Nummer (eine oder mehrere)

◦ Ein nicht-alphanumerisches Zeichen wie !, \*, @ (ein oder mehrere)

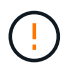

**Bitte notieren Sie Ihren Eintrag für den späteren Gebrauch**. Sie benötigen den Passphrase, um auf die Sicherung dieses Sicherheitsschlüssels zuzugreifen.

4. Klicken Sie Auf **Sichern**.

Ein Backup des Sicherheitsschlüssels wird auf Ihren lokalen Host heruntergeladen, und dann wird das Dialogfeld **Sicherheitsschlüssel sichern/aufzeichnen** geöffnet.

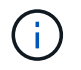

Der Pfad für die heruntergeladene Sicherheitsschlüsseldatei hängt möglicherweise vom Standard-Download-Speicherort Ihres Browsers ab.

5. Zeichnen Sie Ihren Passphrase an einem sicheren Ort auf, und klicken Sie dann auf **Schließen**.

#### **Nachdem Sie fertig sind**

Sie sollten den Sicherungsschlüssel überprüfen.

# <span id="page-5-0"></span>**Validierung des Sicherheitsschlüssels**

Sie können den Sicherheitsschlüssel überprüfen, um sicherzustellen, dass er nicht beschädigt wurde, und um sicherzustellen, dass Sie über einen korrekten Passphrase verfügen.

#### **Über diese Aufgabe**

In dieser Aufgabe wird beschrieben, wie Sie den zuvor erstellten Sicherheitsschlüssel validieren. Dies ist ein wichtiger Schritt, um sicherzustellen, dass die Schlüsseldatei nicht beschädigt ist und der Passphrase korrekt ist, wodurch sichergestellt wird, dass Sie später auf die Laufwerkdaten zugreifen können, wenn Sie ein sicheres Laufwerk von einem Speicher-Array in ein anderes verschieben.

#### **Schritte**

- 1. Wählen Sie Menü:Einstellungen[System].
- 2. Wählen Sie unter \* Security Key Management\* die Option **Validate Key** aus.

Das Dialogfeld Sicherheitsschlüssel validieren wird geöffnet.

- 3. Klicken Sie auf **Durchsuchen** und wählen Sie dann die Schlüsseldatei aus (z. B. drivesecurity.slk).
- 4. Geben Sie die Passphrase ein, die mit der ausgewählten Taste verknüpft ist.

Wenn Sie eine gültige Schlüsseldatei auswählen und den Ausdruck übergeben, steht die Schaltfläche **Validieren** zur Verfügung.

5. Klicken Sie Auf **Validieren**.

Die Ergebnisse der Validierung werden im Dialogfeld angezeigt.

6. Wenn in den Ergebnissen "der Sicherheitsschlüssel erfolgreich validiert wurde" angezeigt wird, klicken Sie auf **Schließen**. Wenn eine Fehlermeldung angezeigt wird, befolgen Sie die im Dialogfeld angezeigten Anweisungen.

# <span id="page-6-0"></span>**Entsperren Sie Laufwerke bei Nutzung des internen Verschlüsselungsmanagements**

Wenn Sie das interne Verschlüsselungsmanagement konfiguriert haben und später sichere Laufwerke von einem Speicher-Array auf ein anderes verschieben, müssen Sie den Sicherheitsschlüssel dem neuen Speicher-Array neu zuweisen, um Zugriff auf die verschlüsselten Daten auf den Laufwerken zu erhalten.

### **Bevor Sie beginnen**

• Auf dem Quell-Array (dem Array, in dem Sie die Laufwerke entfernen) haben Sie Volume-Gruppen exportiert und die Laufwerke entfernt. Auf dem Ziel-Array haben Sie die Laufwerke neu installiert.

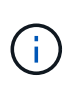

Die Funktion "Exportieren/Importieren" wird in der Benutzeroberfläche von System Manager nicht unterstützt. Sie müssen die Befehlszeilenschnittstelle (CLI) verwenden, um eine Volume-Gruppe in ein anderes Storage-Array zu exportieren bzw. zu importieren.

Detaillierte Anweisungen für die Migration einer Volume-Gruppe finden Sie in ["NetApp Knowledge Base".](https://kb.netapp.com/) Befolgen Sie die entsprechenden Anweisungen für neuere Arrays, die von System Manager oder für ältere Systeme gemanagt werden.

- Die Laufwerkssicherheitsfunktion muss aktiviert sein. Andernfalls wird während dieser Aufgabe ein Dialogfeld "Sicherheitsschlüssel nicht erstellen" geöffnet. Wenden Sie sich bei Bedarf an Ihren Storage-Anbieter, um Anweisungen zur Aktivierung der Laufwerkssicherheitsfunktion zu erhalten.
- Sie müssen den Sicherheitsschlüssel kennen, der mit den Laufwerken verknüpft ist, die Sie entsperren möchten.
- Die Sicherheitsschlüsseldatei steht auf dem Management-Client zur Verfügung (das System mit einem Browser, der zum Zugriff auf System Manager verwendet wird). Wenn Sie die Laufwerke in ein Storage-Array verschieben, das von einem anderen System gemanagt wird, müssen Sie die Sicherheitsschlüsseldatei auf diesen Management-Client verschieben.

### **Über diese Aufgabe**

Wenn Sie die interne Schlüsselverwaltung verwenden, wird der Sicherheitsschlüssel lokal auf dem Speicher-Array gespeichert. Ein Sicherheitsschlüssel ist eine Zeichenkette, die vom Controller und den Laufwerken für Lese-/Schreibzugriff freigegeben wird. Wenn die Laufwerke physisch aus dem Array entfernt und in einem anderen installiert werden, können sie erst betrieben werden, wenn Sie den richtigen Sicherheitsschlüssel angeben.

> Sie können entweder einen internen Schlüssel aus dem persistenten Speicher des Controllers oder einen externen Schlüssel von einem Schlüsselmanagementserver erstellen. In diesem Thema wird das Entsperren von Daten beschrieben, wenn das *interne*

 $\left( \begin{array}{c} 1 \end{array} \right)$ 

Verschlüsselungsmanagement verwendet wird. Wenn Sie *External* Key Management verwendet haben, lesen Sie ["Entsperren von Laufwerken bei Verwendung von externer](#page-7-0) [Schlüsselverwaltung".](#page-7-0) Wenn Sie ein Controller-Upgrade durchführen und alle Controller gegen die neueste Hardware austauschen, müssen Sie die verschiedenen Schritte ausführen, wie im E-Series und SANtricity Dokumentationszentrum in beschrieben ["Entsperren von Laufwerken"](https://docs.netapp.com/us-en/e-series/upgrade-controllers/upgrade-unlock-drives-task.html).

Nach der Neuinstallation von Secure-Enabled-Laufwerken in einem anderen Array erkennt das Array die Laufwerke und zeigt den Zustand "Need Attention" sowie den Status "Security Key needed" an. Um die Laufwerkdaten zu entsperren, wählen Sie die Sicherheitsschlüsseldatei aus und geben den Passphrase für den Schlüssel ein. (Dieser Passphrase entspricht nicht dem Administratorkennwort des Speicherarrays.)

Wenn andere sichere Laufwerke im neuen Speicher-Array installiert sind, verwenden sie möglicherweise einen anderen Sicherheitsschlüssel als den, den Sie importieren. Während des Importvorgangs wird der alte Sicherheitsschlüssel nur verwendet, um die Daten für die zu installierenden Laufwerke freizuschalten. Wenn die Entsperrung erfolgreich ist, werden die neu installierten Laufwerke erneut auf den Sicherheitsschlüssel des Ziel-Speicher-Arrays codiert.

### **Schritte**

- 1. Wählen Sie Menü:Einstellungen[System].
- 2. Wählen Sie unter \* Security Key Management\* \* \* Secure Drives entsperren\* aus.

Das Dialogfeld Sichere Laufwerke entsperren wird geöffnet. Alle Laufwerke, für die ein Sicherheitsschlüssel erforderlich ist, sind in der Tabelle aufgeführt.

- 3. **Optional:** bewegen Sie die Maus über eine Laufwerksnummer, um die Position des Laufwerks zu sehen (Regalnummer und Einschubnummer).
- 4. Klicken Sie auf **Durchsuchen** und wählen Sie dann die Sicherheitsschlüsseldatei aus, die dem Laufwerk entspricht, das Sie entsperren möchten.

Die ausgewählte Schlüsseldatei wird im Dialogfeld angezeigt.

5. Geben Sie den Passphrase ein, der dieser Schlüsseldatei zugeordnet ist.

Die eingegebenen Zeichen sind maskiert.

6. Klicken Sie Auf **Entsperren**.

Wenn der Entsperrvorgang erfolgreich ist, wird im Dialogfeld "die zugeordneten sicheren Laufwerke wurden entsperrt" angezeigt.

#### **Ergebnisse**

Wenn alle Laufwerke gesperrt und dann entsperrt sind, wird jeder Controller im Speicher-Array neu gestartet. Wenn sich jedoch bereits einige nicht freigeschaltete Laufwerke im Ziel-Speicher-Array befinden, werden die Controller nicht neu gestartet.

#### **Nachdem Sie fertig sind**

Auf dem Ziel-Array (dem Array mit den neu installierten Laufwerken) können Sie nun Volume-Gruppen importieren.

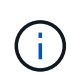

Die Funktion "Exportieren/Importieren" wird in der Benutzeroberfläche von System Manager nicht unterstützt. Sie müssen die Befehlszeilenschnittstelle (CLI) verwenden, um eine Volume-Gruppe in ein anderes Storage-Array zu exportieren bzw. zu importieren.

Detaillierte Anweisungen für die Migration einer Volume-Gruppe finden Sie in ["NetApp Knowledge Base".](https://kb.netapp.com/)

# <span id="page-7-0"></span>**Entsperren von Laufwerken bei Verwendung von externer Schlüsselverwaltung**

Wenn Sie die externe Schlüsselverwaltung konfiguriert haben und später sichere Laufwerke von einem Speicher-Array auf ein anderes verschieben, müssen Sie den Sicherheitsschlüssel dem neuen Speicher-Array neu zuweisen, um Zugriff auf die

verschlüsselten Daten auf den Laufwerken zu erhalten.

#### **Bevor Sie beginnen**

• Auf dem Quell-Array (dem Array, in dem Sie die Laufwerke entfernen) haben Sie Volume-Gruppen exportiert und die Laufwerke entfernt. Auf dem Ziel-Array haben Sie die Laufwerke neu installiert.

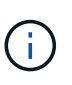

Die Funktion "Exportieren/Importieren" wird in der Benutzeroberfläche von System Manager nicht unterstützt. Sie müssen die Befehlszeilenschnittstelle (CLI) verwenden, um eine Volume-Gruppe in ein anderes Storage-Array zu exportieren bzw. zu importieren.

Detaillierte Anweisungen für die Migration einer Volume-Gruppe finden Sie in ["NetApp Knowledge Base".](https://kb.netapp.com/) Befolgen Sie die entsprechenden Anweisungen für neuere Arrays, die von System Manager oder für ältere Systeme gemanagt werden.

- Die Laufwerkssicherheitsfunktion muss aktiviert sein. Andernfalls wird während dieser Aufgabe ein Dialogfeld "Sicherheitsschlüssel nicht erstellen" geöffnet. Wenden Sie sich bei Bedarf an Ihren Storage-Anbieter, um Anweisungen zur Aktivierung der Laufwerkssicherheitsfunktion zu erhalten.
- Sie müssen die IP-Adresse und die Port-Nummer des Verschlüsselungsmanagementservers kennen.
- Sie haben eine signierte Client-Zertifikatdatei für die Controller des Speicher-Arrays und haben diese Datei auf den Host kopiert, auf dem Sie auf System Manager zugreifen. Ein Client-Zertifikat validiert die Controller des Storage-Arrays, damit der wichtige Management-Server seine KMIP-Anforderungen (Key Management Interoperability Protocol) anvertrauen kann.
- Sie müssen eine Zertifikatdatei vom Schlüsselverwaltungsserver abrufen und diese Datei anschließend auf den Host kopieren, auf den Sie auf System Manager zugreifen. Ein Zertifikat für den Schlüsselmanagementserver validiert den Schlüsselmanagementserver, damit das Storage-Array seiner IP-Adresse vertrauen kann. Sie können für den Schlüsselverwaltungsserver ein Root-, Intermediate- oder Serverzertifikat verwenden.

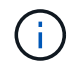

Weitere Informationen zum Serverzertifikat finden Sie in der Dokumentation für Ihren Schlüsselverwaltungsserver.

### **Über diese Aufgabe**

Wenn Sie die externe Schlüsselverwaltung verwenden, wird der Sicherheitsschlüssel extern auf einem Server gespeichert, der zum sicheren Schutz von Sicherheitsschlüsseln entwickelt wurde. Ein Sicherheitsschlüssel ist eine Zeichenkette, die vom Controller und den Laufwerken für Lese-/Schreibzugriff freigegeben wird. Wenn die Laufwerke physisch aus dem Array entfernt und in einem anderen installiert werden, können sie erst betrieben werden, wenn Sie den richtigen Sicherheitsschlüssel angeben.

> Sie können entweder einen internen Schlüssel aus dem persistenten Speicher des Controllers oder einen externen Schlüssel von einem Schlüsselmanagementserver erstellen. In diesem Thema wird das Entsperren von Daten beschrieben, wenn *External*

Verschlüsselungsmanagement verwendet wird. Wenn Sie \_interne Schlüsselverwaltung verwendet haben, lesen Sie ["Entsperren Sie Laufwerke bei Nutzung des internen](#page-6-0) [Verschlüsselungsmanagements"](#page-6-0). Wenn Sie ein Controller-Upgrade durchführen und alle Controller gegen die neueste Hardware austauschen, müssen Sie die verschiedenen Schritte ausführen, wie im E-Series und SANtricity Dokumentationszentrum in beschrieben ["Entsperren](https://docs.netapp.com/us-en/e-series/upgrade-controllers/upgrade-unlock-drives-task.html) [von Laufwerken"](https://docs.netapp.com/us-en/e-series/upgrade-controllers/upgrade-unlock-drives-task.html).

Nach der Neuinstallation von Secure-Enabled-Laufwerken in einem anderen Array erkennt das Array die Laufwerke und zeigt den Zustand "Need Attention" sowie den Status "Security Key needed" an. Um die Laufwerkdaten zu entsperren, importieren Sie die Sicherheitsschlüsseldatei und geben den Passphrase für

 $\mathbf{d}$ 

den Schlüssel ein. (Dieser Passphrase entspricht nicht dem Administratorkennwort des Speicherarrays.) Während dieses Prozesses konfigurieren Sie das Speicher-Array so, dass ein externer Schlüsselverwaltungsserver verwendet wird, und der sichere Schlüssel kann dann aufgerufen werden. Sie müssen die Kontaktinformationen des Servers angeben, damit das Speicherarray eine Verbindung herstellen und den Sicherheitsschlüssel abrufen kann.

Wenn andere sichere Laufwerke im neuen Speicher-Array installiert sind, verwenden sie möglicherweise einen anderen Sicherheitsschlüssel als den, den Sie importieren. Während des Importvorgangs wird der alte Sicherheitsschlüssel nur verwendet, um die Daten für die zu installierenden Laufwerke freizuschalten. Wenn die Entsperrung erfolgreich ist, werden die neu installierten Laufwerke erneut auf den Sicherheitsschlüssel des Ziel-Speicher-Arrays codiert.

#### **Schritte**

- 1. Wählen Sie Menü:Einstellungen[System].
- 2. Wählen Sie unter \* Security Key Management\* die Option **External Key erstellen** aus.
- 3. Schließen Sie den Assistenten mit den erforderlichen Verbindungsinformationen und Zertifikaten ab.
- 4. Klicken Sie auf **Kommunikation testen**, um den Zugriff auf den externen Schlüsselverwaltungsserver zu gewährleisten.
- 5. Wählen Sie \* Sichere Laufwerke Entsperren\*.

Das Dialogfeld Sichere Laufwerke entsperren wird geöffnet. Alle Laufwerke, für die ein Sicherheitsschlüssel erforderlich ist, sind in der Tabelle aufgeführt.

- 6. **Optional:** bewegen Sie die Maus über eine Laufwerksnummer, um die Position des Laufwerks zu sehen (Regalnummer und Einschubnummer).
- 7. Klicken Sie auf **Durchsuchen** und wählen Sie dann die Sicherheitsschlüsseldatei aus, die dem Laufwerk entspricht, das Sie entsperren möchten.

Die ausgewählte Schlüsseldatei wird im Dialogfeld angezeigt.

8. Geben Sie den Passphrase ein, der dieser Schlüsseldatei zugeordnet ist.

Die eingegebenen Zeichen sind maskiert.

9. Klicken Sie Auf **Entsperren**.

Wenn der Entsperrvorgang erfolgreich ist, wird im Dialogfeld "die zugeordneten sicheren Laufwerke wurden entsperrt" angezeigt.

#### **Ergebnisse**

Wenn alle Laufwerke gesperrt und dann entsperrt sind, wird jeder Controller im Speicher-Array neu gestartet. Wenn sich jedoch bereits einige nicht freigeschaltete Laufwerke im Ziel-Speicher-Array befinden, werden die Controller nicht neu gestartet.

#### **Nachdem Sie fertig sind**

Auf dem Ziel-Array (dem Array mit den neu installierten Laufwerken) können Sie nun Volume-Gruppen importieren.

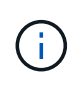

Die Funktion "Exportieren/Importieren" wird in der Benutzeroberfläche von System Manager nicht unterstützt. Sie müssen die Befehlszeilenschnittstelle (CLI) verwenden, um eine Volume-Gruppe in ein anderes Storage-Array zu exportieren bzw. zu importieren.

Detaillierte Anweisungen für die Migration einer Volume-Gruppe finden Sie in ["NetApp Knowledge Base".](https://kb.netapp.com/)

#### **Copyright-Informationen**

Copyright © 2024 NetApp. Alle Rechte vorbehalten. Gedruckt in den USA. Dieses urheberrechtlich geschützte Dokument darf ohne die vorherige schriftliche Genehmigung des Urheberrechtsinhabers in keiner Form und durch keine Mittel – weder grafische noch elektronische oder mechanische, einschließlich Fotokopieren, Aufnehmen oder Speichern in einem elektronischen Abrufsystem – auch nicht in Teilen, vervielfältigt werden.

Software, die von urheberrechtlich geschütztem NetApp Material abgeleitet wird, unterliegt der folgenden Lizenz und dem folgenden Haftungsausschluss:

DIE VORLIEGENDE SOFTWARE WIRD IN DER VORLIEGENDEN FORM VON NETAPP ZUR VERFÜGUNG GESTELLT, D. H. OHNE JEGLICHE EXPLIZITE ODER IMPLIZITE GEWÄHRLEISTUNG, EINSCHLIESSLICH, JEDOCH NICHT BESCHRÄNKT AUF DIE STILLSCHWEIGENDE GEWÄHRLEISTUNG DER MARKTGÄNGIGKEIT UND EIGNUNG FÜR EINEN BESTIMMTEN ZWECK, DIE HIERMIT AUSGESCHLOSSEN WERDEN. NETAPP ÜBERNIMMT KEINERLEI HAFTUNG FÜR DIREKTE, INDIREKTE, ZUFÄLLIGE, BESONDERE, BEISPIELHAFTE SCHÄDEN ODER FOLGESCHÄDEN (EINSCHLIESSLICH, JEDOCH NICHT BESCHRÄNKT AUF DIE BESCHAFFUNG VON ERSATZWAREN ODER -DIENSTLEISTUNGEN, NUTZUNGS-, DATEN- ODER GEWINNVERLUSTE ODER UNTERBRECHUNG DES GESCHÄFTSBETRIEBS), UNABHÄNGIG DAVON, WIE SIE VERURSACHT WURDEN UND AUF WELCHER HAFTUNGSTHEORIE SIE BERUHEN, OB AUS VERTRAGLICH FESTGELEGTER HAFTUNG, VERSCHULDENSUNABHÄNGIGER HAFTUNG ODER DELIKTSHAFTUNG (EINSCHLIESSLICH FAHRLÄSSIGKEIT ODER AUF ANDEREM WEGE), DIE IN IRGENDEINER WEISE AUS DER NUTZUNG DIESER SOFTWARE RESULTIEREN, SELBST WENN AUF DIE MÖGLICHKEIT DERARTIGER SCHÄDEN HINGEWIESEN WURDE.

NetApp behält sich das Recht vor, die hierin beschriebenen Produkte jederzeit und ohne Vorankündigung zu ändern. NetApp übernimmt keine Verantwortung oder Haftung, die sich aus der Verwendung der hier beschriebenen Produkte ergibt, es sei denn, NetApp hat dem ausdrücklich in schriftlicher Form zugestimmt. Die Verwendung oder der Erwerb dieses Produkts stellt keine Lizenzierung im Rahmen eines Patentrechts, Markenrechts oder eines anderen Rechts an geistigem Eigentum von NetApp dar.

Das in diesem Dokument beschriebene Produkt kann durch ein oder mehrere US-amerikanische Patente, ausländische Patente oder anhängige Patentanmeldungen geschützt sein.

ERLÄUTERUNG ZU "RESTRICTED RIGHTS": Nutzung, Vervielfältigung oder Offenlegung durch die US-Regierung unterliegt den Einschränkungen gemäß Unterabschnitt (b)(3) der Klausel "Rights in Technical Data – Noncommercial Items" in DFARS 252.227-7013 (Februar 2014) und FAR 52.227-19 (Dezember 2007).

Die hierin enthaltenen Daten beziehen sich auf ein kommerzielles Produkt und/oder einen kommerziellen Service (wie in FAR 2.101 definiert) und sind Eigentum von NetApp, Inc. Alle technischen Daten und die Computersoftware von NetApp, die unter diesem Vertrag bereitgestellt werden, sind gewerblicher Natur und wurden ausschließlich unter Verwendung privater Mittel entwickelt. Die US-Regierung besitzt eine nicht ausschließliche, nicht übertragbare, nicht unterlizenzierbare, weltweite, limitierte unwiderrufliche Lizenz zur Nutzung der Daten nur in Verbindung mit und zur Unterstützung des Vertrags der US-Regierung, unter dem die Daten bereitgestellt wurden. Sofern in den vorliegenden Bedingungen nicht anders angegeben, dürfen die Daten ohne vorherige schriftliche Genehmigung von NetApp, Inc. nicht verwendet, offengelegt, vervielfältigt, geändert, aufgeführt oder angezeigt werden. Die Lizenzrechte der US-Regierung für das US-Verteidigungsministerium sind auf die in DFARS-Klausel 252.227-7015(b) (Februar 2014) genannten Rechte beschränkt.

#### **Markeninformationen**

NETAPP, das NETAPP Logo und die unter [http://www.netapp.com/TM](http://www.netapp.com/TM\) aufgeführten Marken sind Marken von NetApp, Inc. Andere Firmen und Produktnamen können Marken der jeweiligen Eigentümer sein.